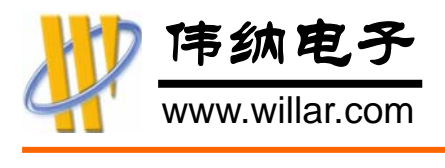

# SP180U 微型编程器

# 使 用 手 册

版本: V1.00

深圳市芯锐合电子科技有限公司 伟纳电子网站 www.willar.com 单片机世界网站 www.mcusj.com

> 0755– 8486 7757 0755– 8480 2441  $\boxtimes$  sales@willar.com

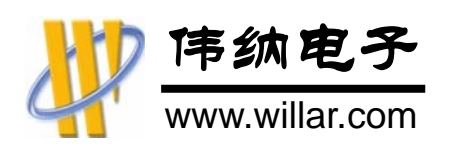

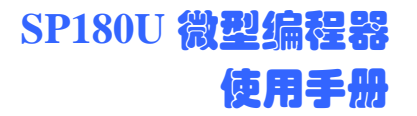

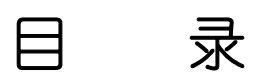

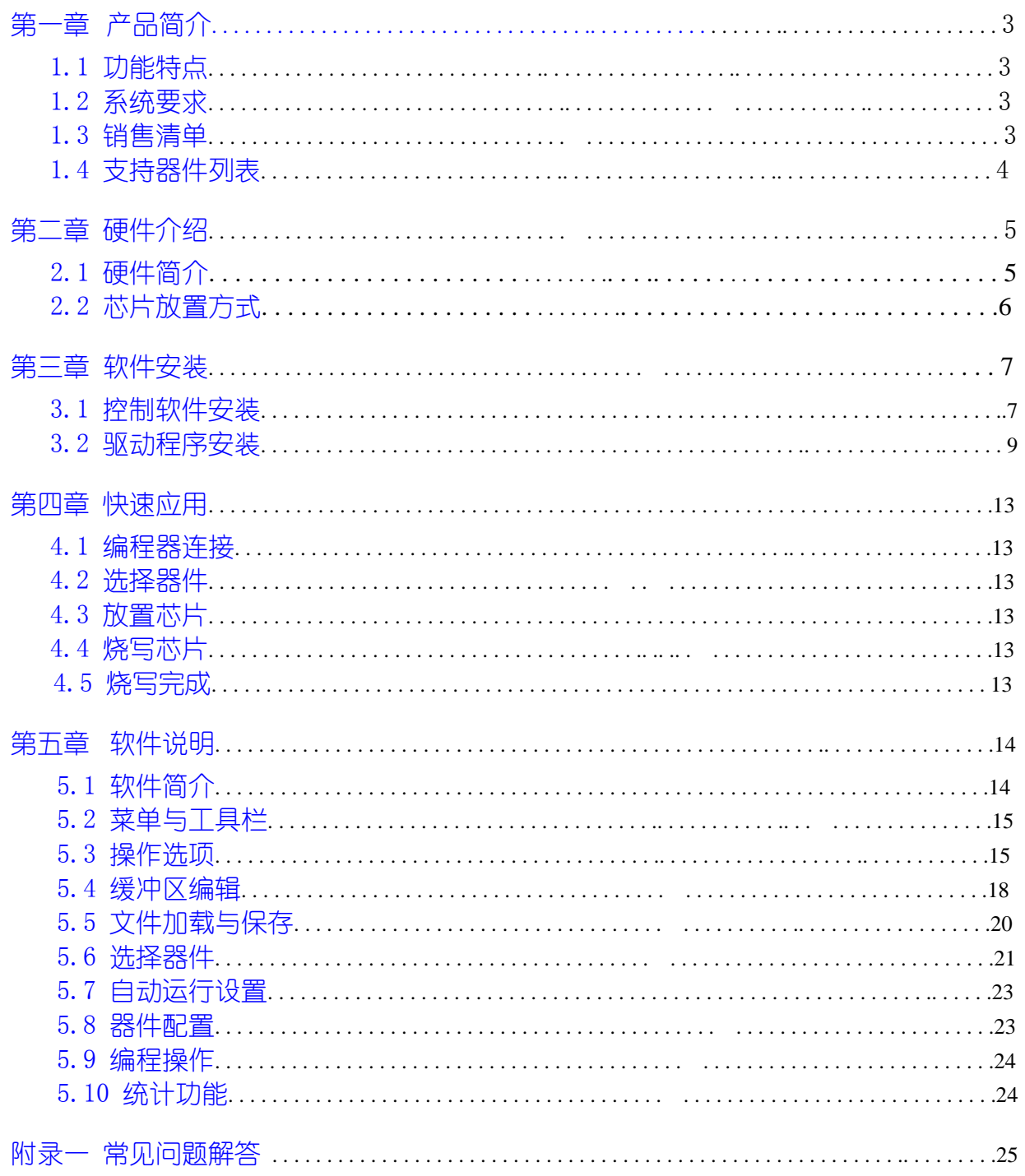

<span id="page-2-0"></span>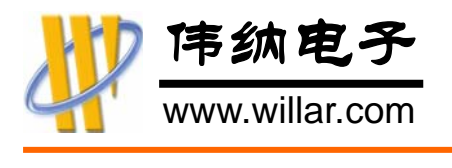

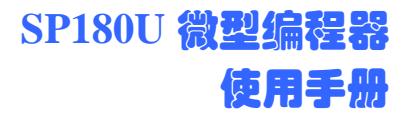

# 第一章 产品简介

SP180U 是一款便携式的微型编程器(又称之为烧录器),采用 USB 接口进行通讯,无 须外接电源, 直接由 USB 接口供电。可支持常用 51 单片机以及串行 EEPROM 存储器, 非 常适合于单片机爱好者、单片机工程师、电器维修人员使用。

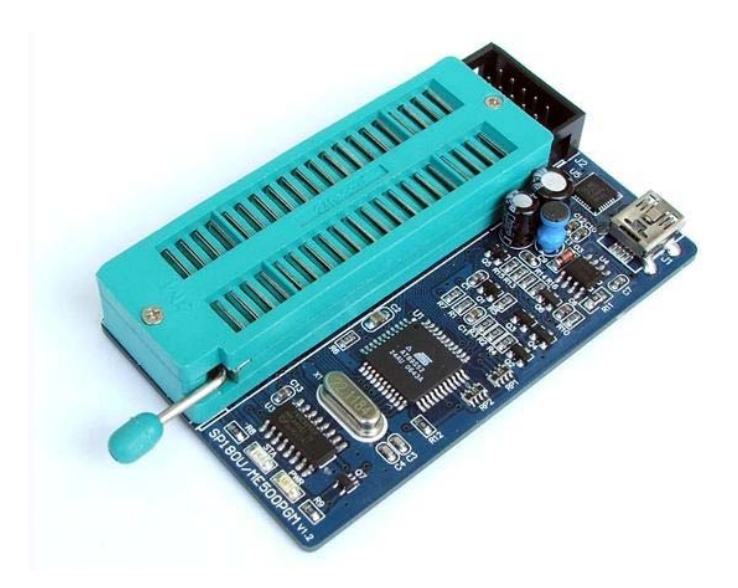

## 1.1 功能特点

- 体积小巧,携带方便
- **◎** USB 接口通讯及供电, 通讯速度快, 无须外接电源
- **◆** 单一 40Pin 锁紧座设计,同时支持 8PIN, 20PIN 和 40PIN 的芯片
- 内置 CPU,烧写速度快,时序精准,不受计算机配置影响
- 功能强大,操作方便,无须任何手动设置
- 支持 ATMEL/WINBOND/SST 公司 MCS51 系列单片机,支持 ATMEL/MICROCHIP/ HOLTEK/ST 等公司 24、93 系列串行存储器
- 贴片工艺,专业大厂波峰焊接,流水生产,质量可靠

## 1.2 系统要求

- $\odot$  IBM 兼容 PC 一台
- **◆** Windows 98SE/ME/2K/XP 操作系统
- **3** 50M 以上磁盘空间
- **◎** 至少有一个 USB1.1 或 USB2.0 接口
- 1.3 产品销售清单
	- **◎** SP180U 编程器主机 1台
	- **3** USB 通讯线 1 条

此产品不包含光盘,所需软件以及相关资料请到官方网站下载

<span id="page-3-0"></span>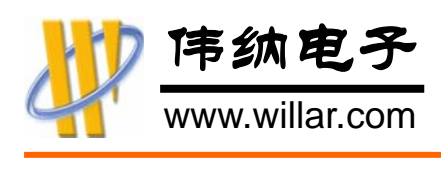

# 1.4 支持器件列表

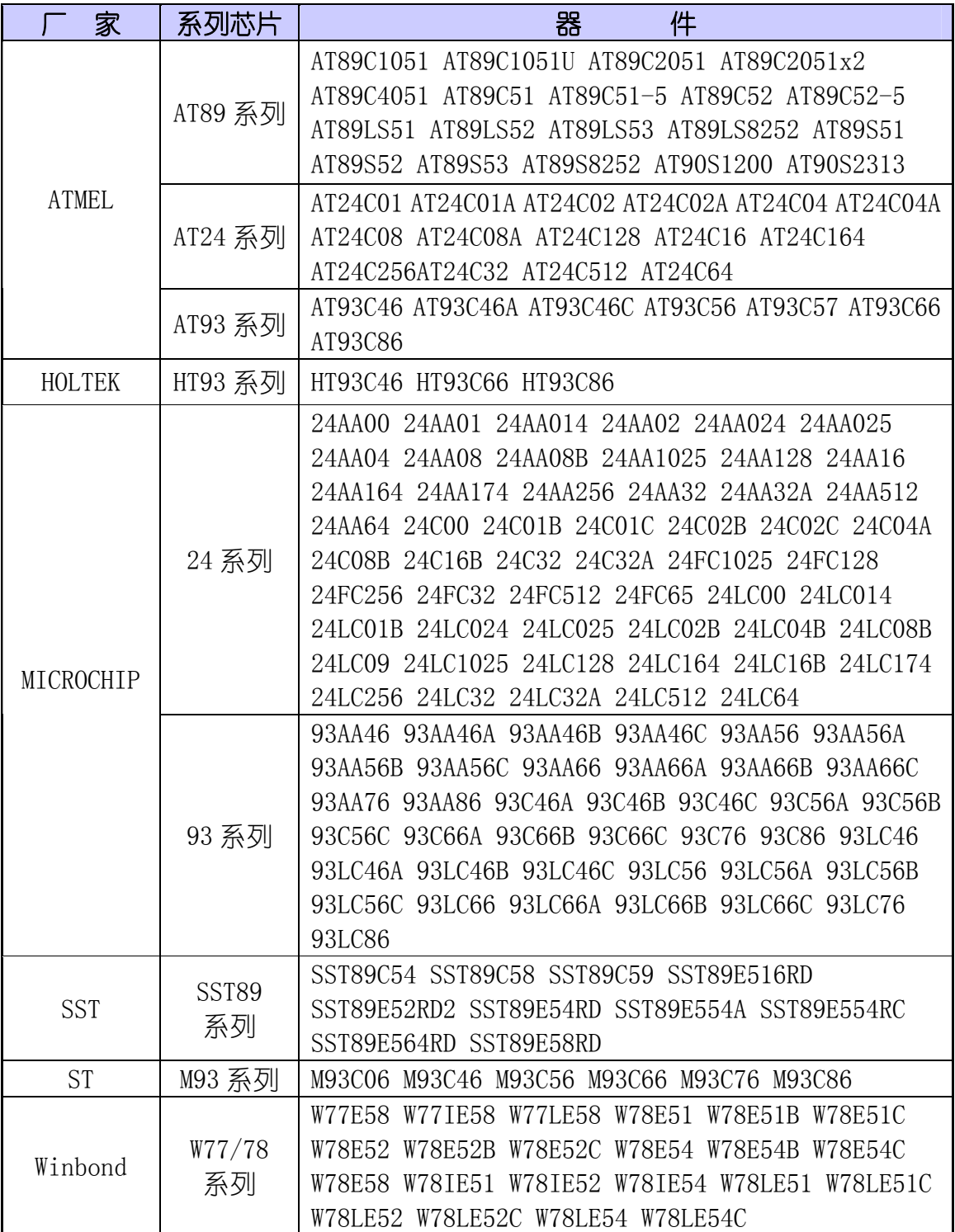

<span id="page-4-0"></span>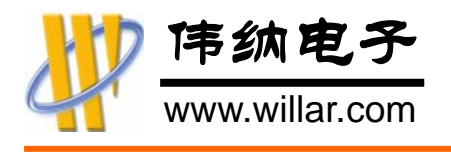

第二章 硬件介绍

# 2.1 硬件简介

SP180U 的硬件结构示意图如下

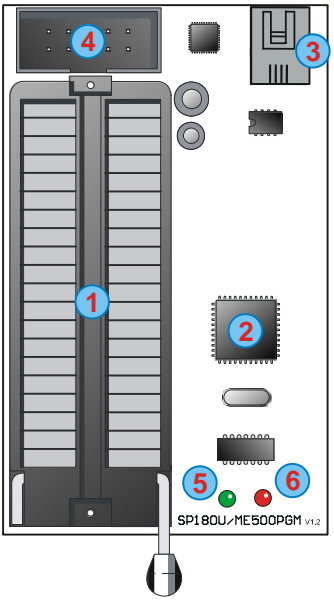

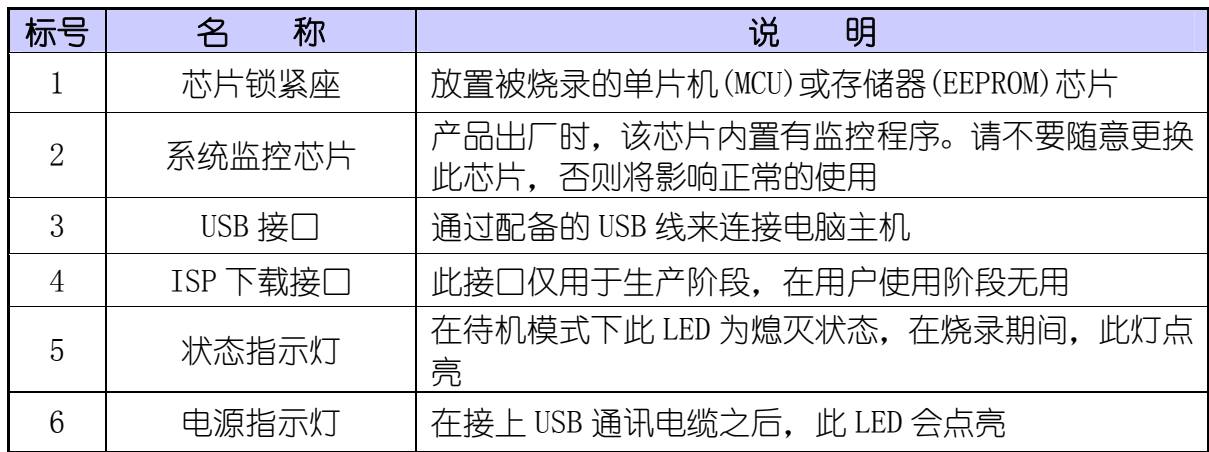

<span id="page-5-0"></span>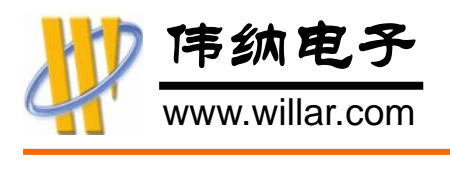

# 2.2 芯片放置方式

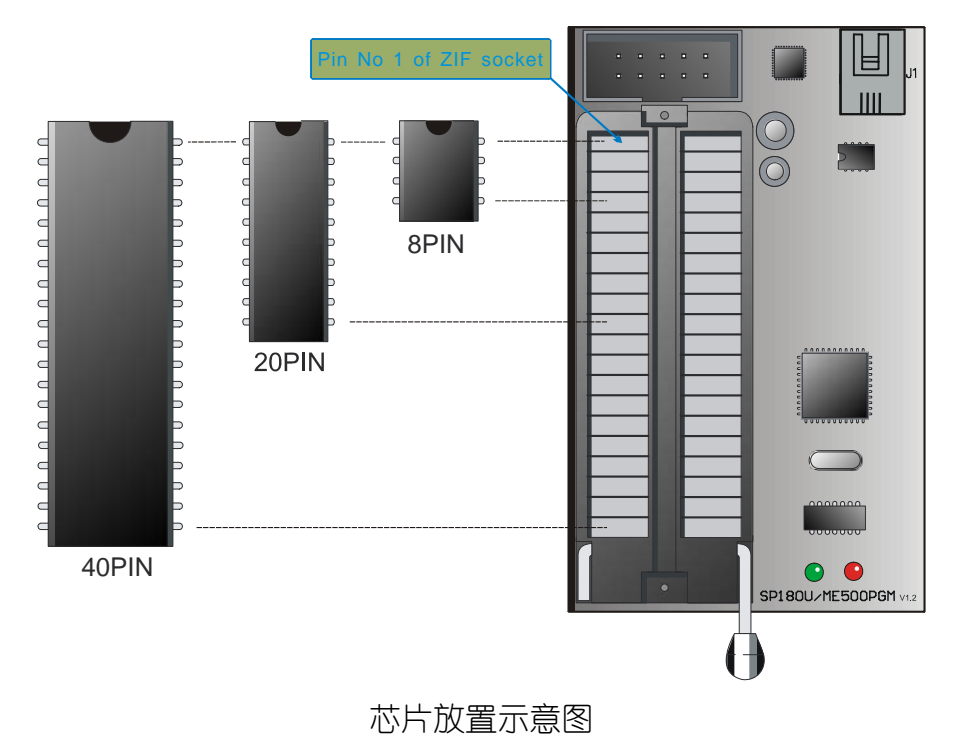

所有直插封装的芯片按照以上示意图的方式放置,其他非直插的芯片需使用适配器, 转换后的引脚顺序需与直插封装的相对应

<span id="page-6-0"></span>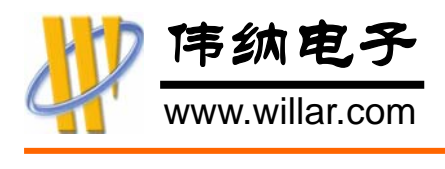

# 第三章 安装说明

# 3.1 软件安装

首先登陆官方网站(http://www.willar.com),下载该产品的控制软件。文件名通常 为 WLPRO\_vx.xx\_setup.exe(vx.xx 为软件版本)。下载后直接运行安装,按照安装软件提 示,一路点击"下一步",最后点击"完成"即可。如下图所示。

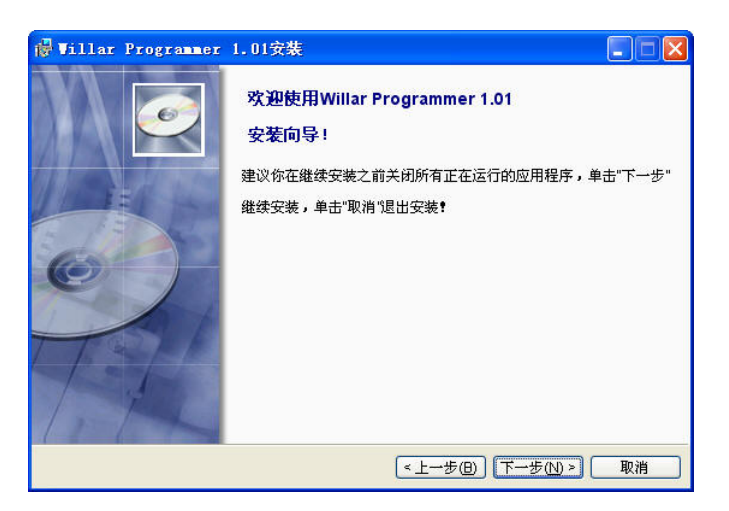

## 第一步:直接点击下一步即可

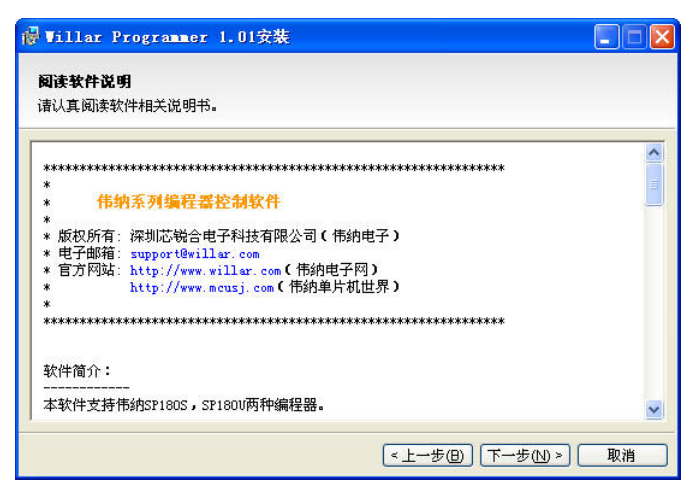

第二步:软件说明,直接点击下一步

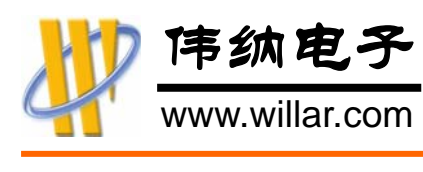

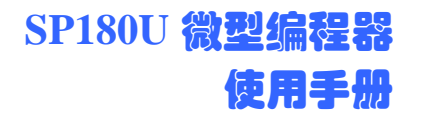

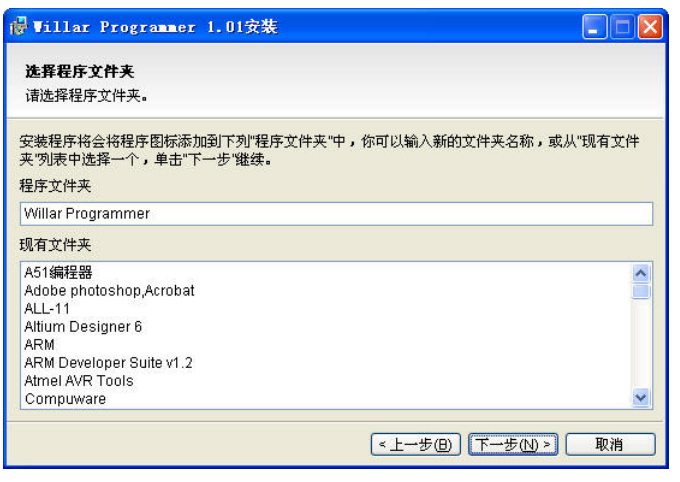

第三步:请直接点击下一步

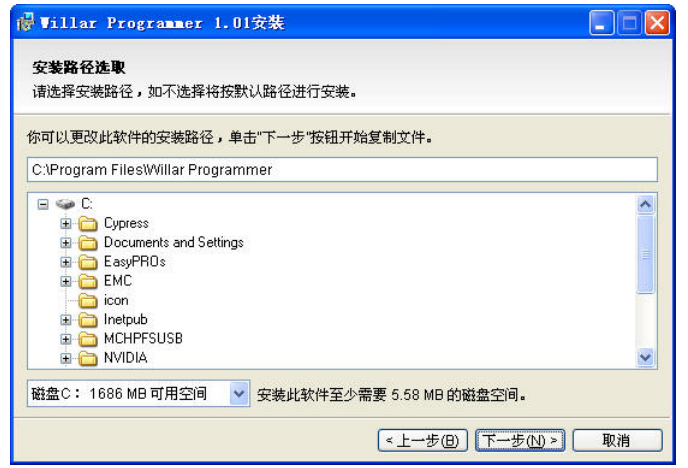

第四步:根据需要选择目的驱动器,然后点击下一步

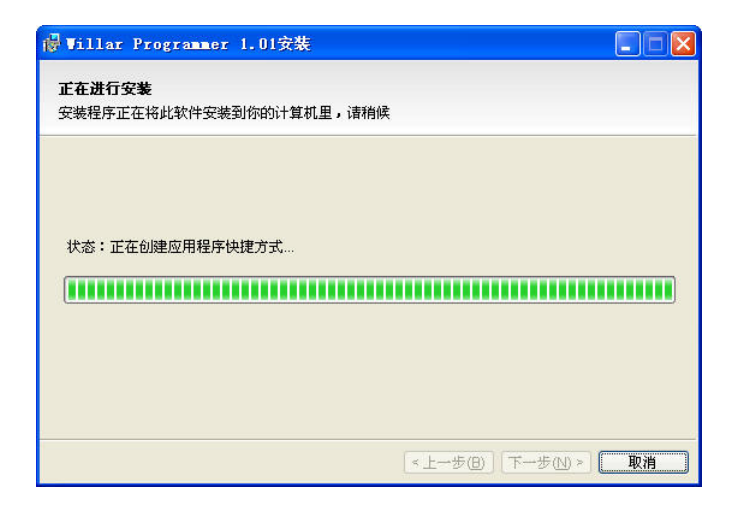

第五步:安装过程

<span id="page-8-0"></span>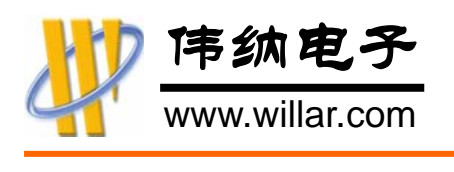

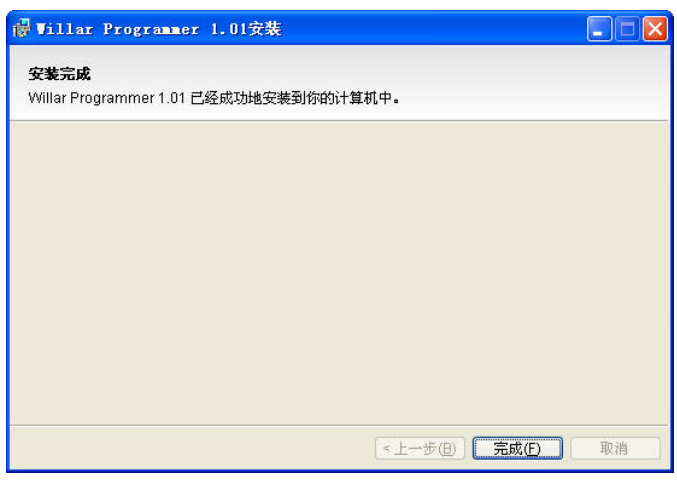

安装完成后,在桌面或开始菜单的程序组中可以找到该软件的快捷方式,如下。点 击该图标即可启动编程器软件。

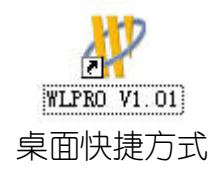

# 3.2 驱动程序安装

首先下载 SP180U 编程器的驱动程序,文件为 CP210x\_drivers.rar。这是一个压缩文 件,请先解压在某个临时目录,如 E:\CP210x\_drivers\.然后按以下步骤安装驱动程序。

步骤一 用 USB 线连接 SP180U 编程器, 系统会提示发现新的硬件, 如图 3.2.1 所示。

步骤二 检查到硬件后,系统会自动弹出如图 3.2.2 所示的对话框,请选择其中的 "否,暂时不(T)"。然后点击下一步。

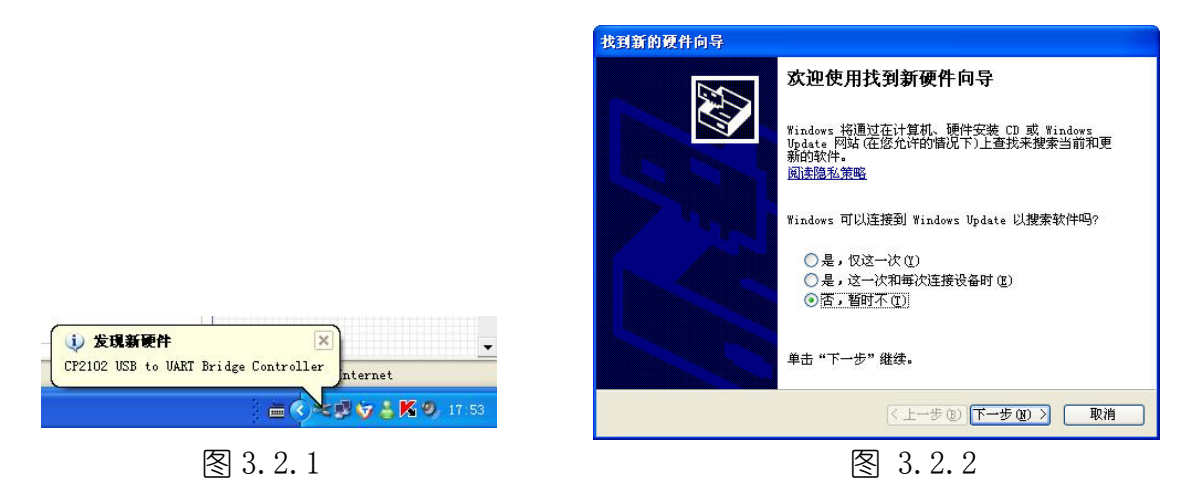

步骤三 在接下来的对话框中选择"从列表或指定位置安装(高级)(S)"然后点击下 一步, 如图  $3.2.3$  所示

第六步:安装完成,直接点击"完成"即完成安装

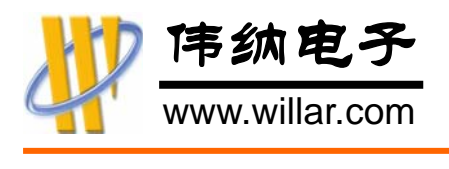

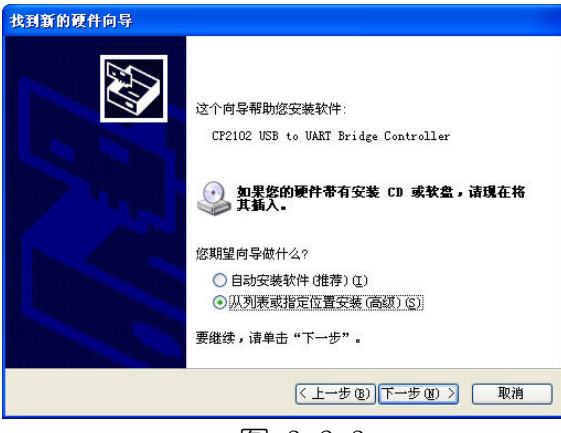

图 3.2.3

步骤四 在接下来的对话框中选择 "在这些位置上搜索最佳驱动程序(S)",勾选个 "在搜 索中包括这个位置(0)"。点击其中的"浏览"按钮,然后选择之前保存驱动程序的目录。 最后点击下一步,如图 3.2.4 所示。

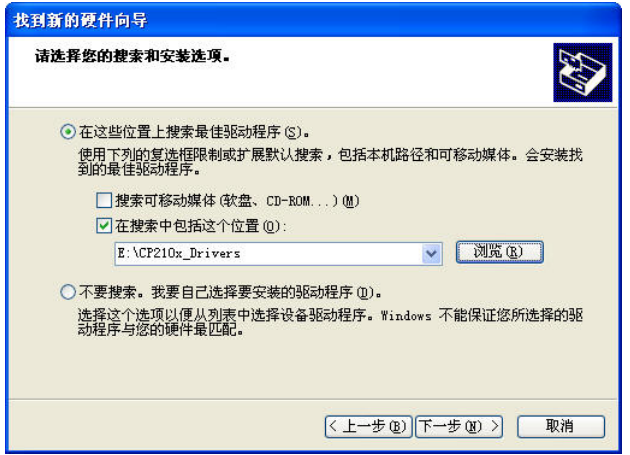

图 3.2.4

步骤五 系统自动搜索合适的驱动程序,在安装过程中有可能出现如图 3.2.5 所示的警 告信息,请不要理会,直接点击"仍然继续"

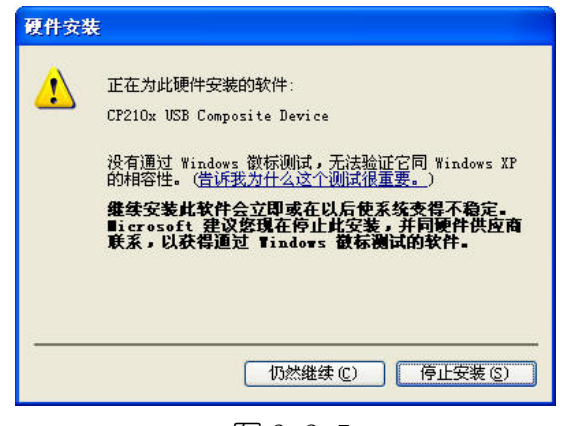

图 3.2.5

步骤六 但出现如图 3.2.6 所示的对话框时,表示驱动安装完成,点击其中的"完成"

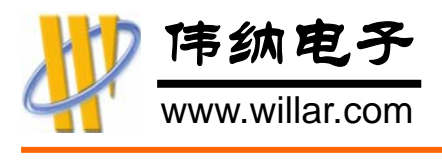

按钮即可。

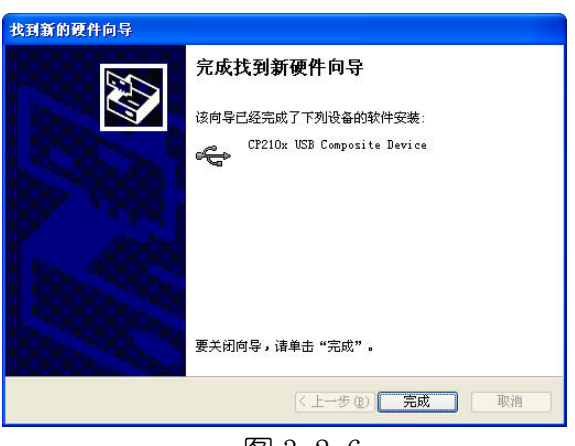

图 3.2.6

步骤七 此驱动程序由两个部分组成,需要进行两次驱动安装。当完成第六个步骤之后, 系统会再次出现如图 3.2.2 所示的驱动安装画面,请重复操作步骤二至步骤六。至此驱 动程序便安装完成。

驱动程序安装完成后,在设备管理器中,应可以查到新增加的 USB 设备,以及 CP210x 虚拟的串行端口。如图 3.2.7 中红色框内所示。

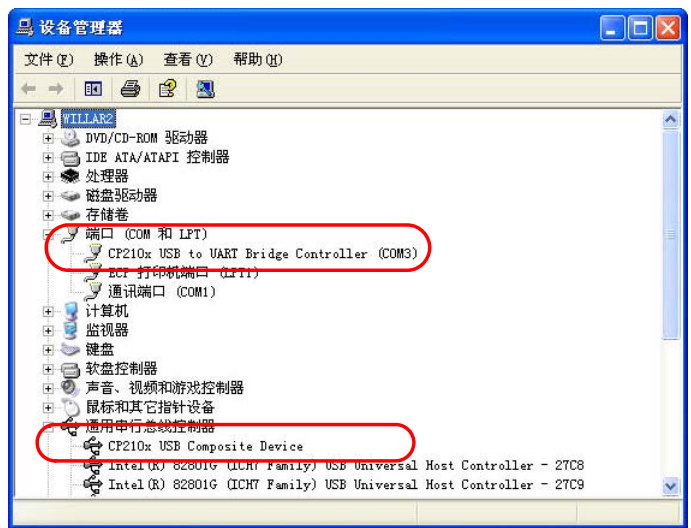

图 3.2.7

CP210x 所虚拟的串行端口号, 必须是 COM1~COM16. 如果端口位于 COM16 以上, 必须 手动设置它到 COM1~COM16。设置方法如下:

1. 在图 3.2.7 所示的对话框中, 在 CP210x USB to UART Bridge Controller (COMx) 的点击鼠标右键,在弹出的右键菜单中点击"属性"。

 $2.76$ 弹出的属性对话框中选择"端口设置"页,如图  $3.2.8$  所示。然后点击"高级" 按钮。

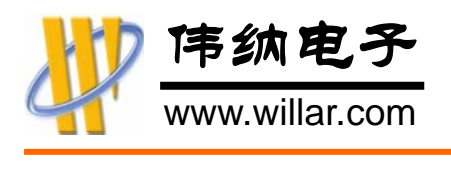

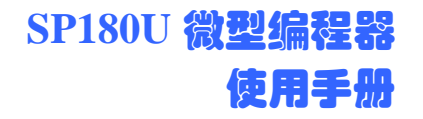

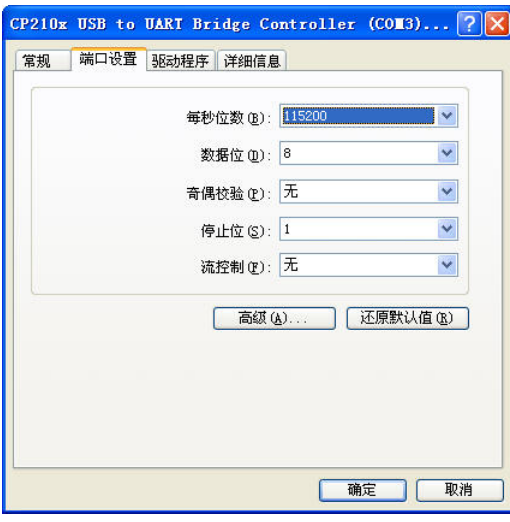

图 3.2.8

3.在其后的高级端口设置对话框中,修改端口号。即图 3.2.9 中红色框内的部分。

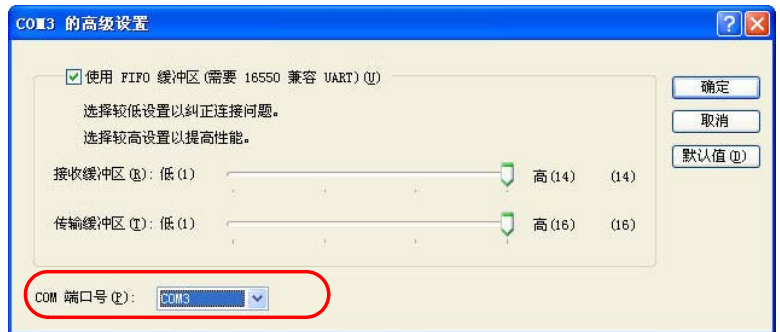

图 3.2.9

<span id="page-12-0"></span>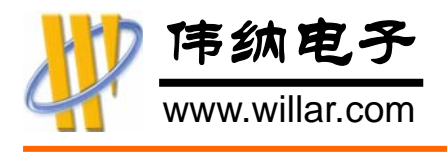

# 第四章 快速应用

#### 4.1 编程器连接

通过 USB 线连接 SP180U 编程器和计算机后,编程器上的红色电源指示灯会点亮。

启动编程器软件,点击位于桌面的 WLPRO 快捷方式即可。软件启动后会自动搜索连 接到计算机的编程器。成功连接后,软件会在操作信息窗口中显示连接到的编程器型号, 以及当前选择的器件型号。

此软件为多语言版本,同时支持英文、简体中文、繁体中文。第一次使用时,默 认的语言为英文,请根据需要点击最后一个菜单项 Language 来选择合适的语言。 English 为英文,Chinese Simplified 为简体中文,Chinese Traditional 为繁 体中文。

#### 4.2 选择器件

点击菜单"器件"→"选择器件",软件会弹出器件选择对话框,根据需要选择合适 的器件即可。详细请参考本手册 [5.6 选择器件](#page-21-0)。

#### 请注意选择正确的器件制造商、器件类型。

#### 4.3 放置芯片

芯片的正确放置方法, 请参考本手册 [2.2 芯片放置方式](#page-5-0)。

#### 4.4 烧写芯片

[烧写芯片之前,请根据需要加载相应的代码文件,详细请参考本手册](#page-19-0) 5.5 文件加载 **与保存**。文件加载之后就可以进行相应的编程操作。

对于不同的芯片会有不同的编程命令。例如,对于单片机类型的芯片通常会有加密 功能(或者称之为写锁定位),而对于 EEPROM 芯片是没有此项功能的。对于单片机类的芯 片推荐的执行顺序为:擦除→空检查→编程→校验→写锁定位(即加密)。

详细的编程器操作请参考本手册 [5.9 编程操作](#page-23-0)。

#### 4.5 烧写完成

器件烧写完成后,软件会有相应的提示信息,同时编程器上的状态指示灯也会熄灭。 此时可以直接将芯片取下,然后更换下一个芯片。

更换芯片的过程中无需断开编程器,编程器会在芯片烧写完成后自动切断芯片上 的电源信号。

<span id="page-13-0"></span>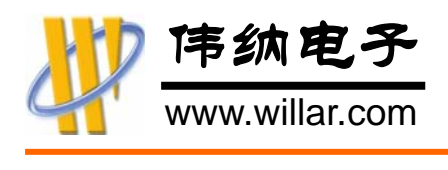

# 第五章 软件说明

# 5.1 软件简介

# 软件功能特点

- 友好的界面,专业化全功能设计
- 强大的缓冲区编辑功能,支持复制、填充、逻辑运算、数据支持 8 位与 16 位显示
- 多语言操作支持,包括英文、简体中文、繁体中文
- 支持 WIN98SE/ME/2K/XP 等操作系统
- ◆ 系统配置要求低, 运行稳定
- 编程命令丰富,包含编程、读取、擦除、查空、校验、加密(写锁定位)、读写熔 丝位、读写配置位…
- 统计功能,自动统计烧写成功与失败的数量
- 自动序列号功能,适用于给产品写入唯一的 ID 数据
- 支持自动编程操作(相当于批处理),并可以自定义其操作内容,以及其执行的先 后顺序
- 最近文件列表功能,可快速加载曾经使用过的文件
- 最近器件列表功能,可快速更改器件为近期使用过的其他器件
- 编程操作声音,并可自定义播放的声音文件
- 文件更改自动重加载,适用于开发阶段快速更新芯片内容

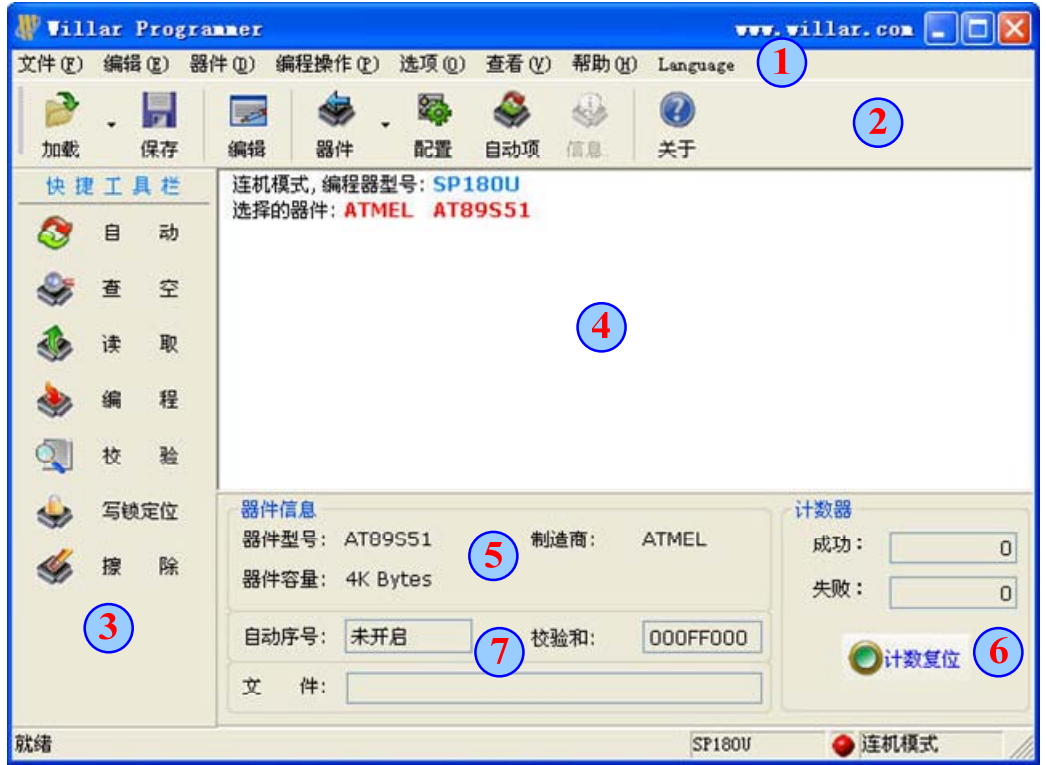

# 软件主界面

<span id="page-14-0"></span>伟纳电子 www.willar.com

I

# **SP180U** 微型编程器 使用手册

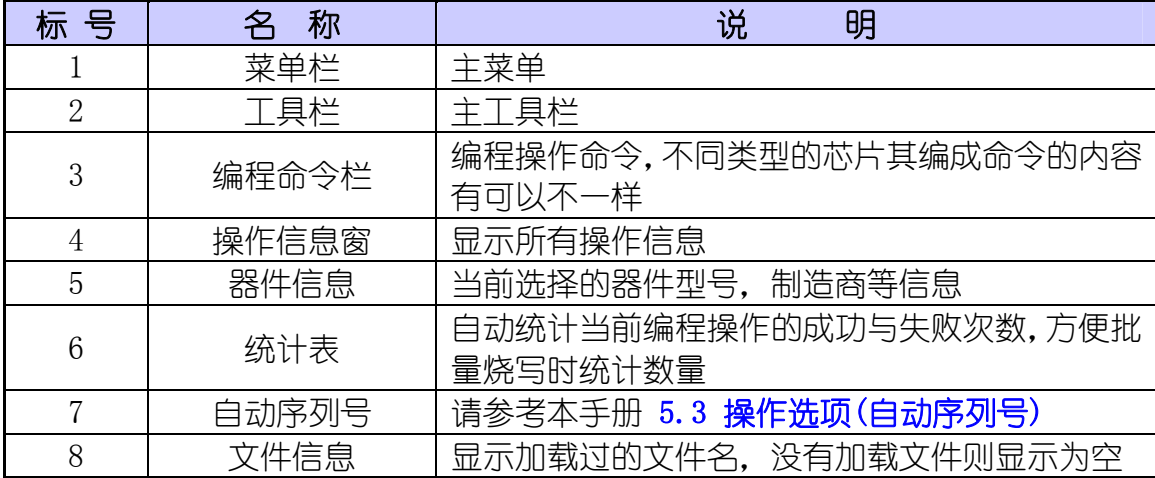

# 5.2 菜单与工具栏

![](_page_14_Picture_154.jpeg)

# 5.3 操作选项

点击菜单"选项"→"操作选项",弹出操作选项设置对话框,通过该对话框设

<span id="page-15-0"></span>![](_page_15_Picture_0.jpeg)

置系统的自动序列号功能、声音提示等功能。

![](_page_15_Picture_113.jpeg)

操作选项对话框

自动序列号

自动序列号功能可以在芯片内的某一存储区,自动创建可用来表示产品 I D的序 列号功能。当开启此项功能之后,在每次编程操作(自动运行)成功时,序列号会根据 设定自动更新。序列号支持3种格式。

![](_page_15_Picture_114.jpeg)

字节数: 序列号的长度, 支持 1~8 字节

开始地址与结束地址:序列号保持到芯片内的地址范围,开始地址由用户设定,结 束地址由系统根据字节数自动计算。注意:开始地址不要超过芯片容量的最大空间。

当前值与步进值:当前值代表目前序列号的数值,步进值是每次编程操作成功时, 序列号的增长值。对于随机数模式,步进值无效。

序列号仅在自动运行模式才有效

![](_page_16_Picture_0.jpeg)

# z 操作选项

# 自动重载修改过的文件

当加载过的代码文档在被其他应用程序修改后,软件会在烧写芯片之前自动重新 加载该文件。自动加载参数与第一次手动加载时的参数一样。自动加载时,软件会有 相应的提示信息,例如:

加载的文件已被其他应用程序修改,自动重加载: E:\Project\demo.hex 文件格式:IntelHex 加载文件成功 校验和: 001F48887h

# 检查器件 ID

很多芯片,特别是单片机,内部都有一个唯一的 ID 信息,用于标示该芯片的厂 家和型号。此信息可以通过编程器读取用于检查芯片的型号是否正确。如果开启此功 能,编程器将在每次编程操作前首先读取芯片的 ID 信息,如果 ID 出现异常,将会有 相应的提示信息出现,如下图所示:

![](_page_16_Picture_142.jpeg)

出现器件 ID 错误提示通常有以下几种原因:

- 1) 器件(芯片)型号选择错误。编程器软件上选择的器件型号与实际放到编程器 上的芯片不相符。
- 2) 放置在编程器锁紧座上的芯片引脚接触不良。这种情况比较容易发生,特别 是一些比较旧的器件。由于引脚弯曲、氧化等原因非常容易产生接触不良。
- 3) 芯片的放置方式错误。正确的放置方式请参考本手册 [2.2 芯片放置方式](#page-5-0)。
- 4) 芯片本身的原因。芯片本身已损坏,造成器件 ID 无法读出。
- 5) 芯片已被加密。部分芯片在加密后,其 ID 是不允许被读取的。这时可以忽略 ID 检查功能, 在执行擦除后, ID 便可以正常读取。

# z 声音提示

开启此功能后,每次编程操作都会有相应的声音从多媒体音箱中播放出来。用户 可以自行设定要播放的声音内容。

注意:不要选择播放时间过长的声音。

<span id="page-17-0"></span>![](_page_17_Picture_0.jpeg)

# 5.4 缓冲区编辑

点击菜单"编辑">"数据缓冲区",或者是相应的工具栏按钮,开启缓冲区编辑 对话框,如下图所示:

![](_page_17_Picture_113.jpeg)

![](_page_17_Picture_114.jpeg)

## 缓冲区编辑工具栏说明

## 移动光标

移动光标到指定的位置,如果之前的光标位于数据区,那么光标改变后也就位于该区域。 同样光标如果位于 ASCII 区, 那么光标也只会在这个区域改变。点击该菜单后将弹出以下对 话框,用于光标地址的设定。

![](_page_18_Picture_0.jpeg)

![](_page_18_Picture_68.jpeg)

#### 复制

复制缓冲区中的数据,将某一地方的一块数据复制到另一地方。点击该按钮后将弹出以 下复制对话框。

![](_page_18_Picture_69.jpeg)

开始地址与结束地址用于指定源数据所在的位置,目的地址用于指定目标数据所在的位 置。如果目的地址到缓冲区结束区的空间小于要复制的数据长度,那么超出的部分将会被忽 略。

#### 填充

在缓冲区中执行填充操作,支持字节数据(8 bit)、字数据(16 bit)、随机数、8 位序 列数据与 16 位序列数据,并可以指定填充的范围。填充对话框如下

![](_page_18_Picture_70.jpeg)

#### 与、异或、或

逻辑运算操作,详细的运算参数由相应的对话框来设定,如下图所示。其中的开始地 址与结束地址用于指定要执行逻辑运算的区域。

<span id="page-19-0"></span>![](_page_19_Picture_0.jpeg)

![](_page_19_Picture_1.jpeg)

![](_page_19_Picture_88.jpeg)

# 5.5 文件加载与保存

# 加载文件

点击菜单"文件"⇨"加载文件"或者相应的工具栏按钮来加载代码文件。选择 合适的文件后,会弹出一个文件加载选项对话框。

![](_page_19_Picture_89.jpeg)

默认状态下,软件会根据选择的文件名自动确定一个文件类型。文件开始地址指 定从文件读取数据的开始地址,低于该地址的数据会被忽略,缓冲区开始地址指定从 文件中读取的数据加载到缓冲区中的开始地址。

从文件中读取的数据可能与目前选择芯片的容量并不完全一样,如果文件中的数 据少于芯片的容量,用户可以设定未用到的字节做何种处理,即"填充 0xff"、"填 充 0x00"或者是"忽略"。文件加载后,会在主窗口的操作信息窗中显示相应的信息, 例如:

![](_page_19_Picture_90.jpeg)

软件支持最近文件列表功能,可以快速地加载最近使用过的文件。最近列表菜单

![](_page_20_Picture_0.jpeg)

![](_page_20_Picture_1.jpeg)

如下:

![](_page_20_Picture_107.jpeg)

![](_page_20_Picture_108.jpeg)

# 位于菜单下的最近文件列表

直接点击以上菜单中的任意一项,都会弹出上述的文件加载选项对话框,之后的 操作类同。

# 保存文件

点击菜单"文件"⇨"保存文件",或者是相应的工具栏按钮来保持缓冲区中的 数据,在文件对话框输入合适的文件名之后,便会弹出如下图所示的文件保存选项 对话框。

![](_page_20_Picture_10.jpeg)

默认状态下,软件会根据文件的后缀名自动选择一种文件类型,用户可以根据需 要选择其他文件格式。缓冲区起始地址设定要保存的数据开始地址,只有从这个地址 开始的数据才会保存到文件中。数据大小是要保存的数据长度,不可以超出当前芯片 的容量。

## 5.6 选择器件

点击菜单"器件"◇"选择器件",或者是相应的工具栏按钮来更改当前的器件 型号。在进行编程操作之前,必须确保软件所选择的器件与要烧写的芯片型号一样。 器件选择对话框如下:

<span id="page-21-0"></span>![](_page_21_Picture_0.jpeg)

![](_page_21_Picture_1.jpeg)

![](_page_21_Picture_2.jpeg)

右上角用于选择器件的类型,包括 EEPROM/FLASH/NVRAM、EPROM/PROM、串行 EEPROM、MCU/MPU 等。用户在选择器件时必须首先选择正确的器件类型,如果不清楚 器件的类型可以选择"所有类型"。

右下角为可选的制造商名称,中间为可选的器件型号。器件型号会根据当前选择 的制造商而自动更新,所以在选择具体的器件型号时,需先选择正确的制造商。

为了方便快速寻找器件的型号,软件设有搜索功能,只要在以上对话框的搜索框 内输入部分器件的型号名称,那么符合的器件制造商以及器件型号会快速更新。 搜索 的框的字符忽略大小写。

注意:如果输入的搜索字符有误,将有可能导致无法查找到器件

软件支持最近器件列表功能,可以快速更改器件为最近使用过的型号。最近器件 列表菜单如下:

![](_page_21_Picture_123.jpeg)

位于菜单"器件"下的最近器件列表 位于工具栏的最近器件下拉菜单

![](_page_21_Picture_10.jpeg)

<span id="page-22-0"></span>![](_page_22_Picture_0.jpeg)

# 5.7 自动运行设置

自动运行相当于批处理,可以一次运行多个编程操作,如查空、编程、校验等。 自动运行的内容是可以进行设定的,并且可以根据需要设定其执行的顺序。通过点击 菜单 "器件" ⇨ "自动项"或工具栏按钮 "自动项" 打开自动运行选项设置对话框进 行设定。如下图所示。

![](_page_22_Picture_77.jpeg)

左侧的功能选项是当前器件可以支持的编程操作内容,右侧为设定的自动操作内 容,以及其执行的顺序,执行顺序为由上至下。已加入到右侧的自动操作项,如有需 要可以通过右上角的两个箭头按钮进行顺序调节。

# 5.8 器件配置

器件配置信息通常包含有熔丝位、加密位(或者称为锁定位)以及器件的某些特殊 设定信息。在对具有此类功能的芯片进行熔丝位烧写或加密等操作之前必须设定正确 的配置选项。下图为 ATMEL 公司 AT90S2313 的配置选项对话框内容。

![](_page_22_Picture_78.jpeg)

<span id="page-23-0"></span>![](_page_23_Picture_0.jpeg)

不同的芯片其配置信息有可能都不一样,用户需根据项目的需要进行设定。详细 的设置方式必须参考芯片的数据手册。

#### 5.9 编程操作

编程操作操作命令位于主界面右边的快捷工具栏,或者是菜单"编程操作"。不同的芯 片, 其编程操作的命令类型有可能是不一样的。例如, 对于 24C 系列串行存储器, 是没有 擦除操作命令。软件会根据芯片类型,自动调整命令内容。

任何芯片都有一个"自动"的操作命令,该功能用于自动批处理操作,可以一次性处 理多个命令。例如,可以通过点击一次"自动"按钮,让编程器自动运行:擦除⇨查空⇨ 编程⇨校验⇨写锁定位。至于如何设置自动运行的内容,请参考本手册 [4.7 自动运行设置。](#page-22-0)

每一步编程操作完成之后都有相应的操作信息显示在软件的信息窗口中,如下图所示:

![](_page_23_Picture_7.jpeg)

#### 5.10 统计功能

统计信息位于主界面的右下角,包括成功数量、失败数量以及一个复位按钮。该 功能在批量烧写芯片时,可以非常方便地用来统计生产数量。统计数字在每次编程操 作完成后自动更新。用户可以根据需要来随时复位数量,也就是将数量归零。

<span id="page-24-0"></span>![](_page_24_Picture_0.jpeg)

# 附录一 常见问题解答

## 问: 器件 ID 错误是怎么回事?

答: SP180U 具有器件 ID 检测功能, 该功能可以在一定的程度上有效地保证在用户误操 作时,不造成编程器以及芯片的损坏。软件提示 ID 错误通常有以下几种原因:

- 1. 器件(芯片)型号选择错误。编程器软件上选择的器件型号与实际放到编程器上的 芯片不匹配。
- 2. 放置在编程器锁紧座上芯片引脚接触不良。这种情况比较容易发生,特别是一些 比较旧的器件。由于引脚弯曲、氧化等原因非常容易产生接触不良。
- 3. 芯片的放置方式错误。正确的放置方式请参考本手册 [2.2 器件放置方式。](#page-5-0)
- 4. 芯片本身的原因。芯片本身已损坏,造成器件无法读出。
- 5. 芯片已被加密。部分芯片在加密后,其 ID 是不允许被读取的。这时可以选择忽 略 ID 检查功能, 在执行擦除后, ID 便可以正常读取。如何取消 ID 检查功能, 请 参考本手册 [5.3 操作选项](#page-15-0)。

## 问: 单片机烧录后为何无法正常运行?

答: 单片机不能运行有多种原因,用户应该首先确保加载的程序文件是可以正常运行的, 其次要确保用户的目标板,以保证其不会有任何问题。对于芯片的烧写也要注意以下几 点:

- 1. 正确地加载代码文件
- 2. 在执行编程命今时,确保单片机是已被擦空的
- 3. 编程完成后,要进行校验,且校验必须要成功

## 问:我的编程器为何连不了机?

- 答:编程器不能连机有以下几种原因
	- 1. 驱动程序没有正确安装, 请参考本手册 [3.2 驱动程序安装。](#page-8-0)
	- 2. 端口被其他引用程序占用。本软件采用的是 USB 转串口的芯片,其他使用串口的 软件可能会非法占用其端口,所以再出现无法连接时,请关闭其他使用串口的软 件,如 Windows 的超级终端、串口调试软件以及其他使用串口的设备软件。
	- 3. 虚拟端口号超出范围,详情请参考本手册 [3.2 驱动程序安装](#page-8-0) 部分的说明。

## 问:为何找不到所需要的器件(在产品资料介绍中有此型号,可是在软件中找不到)?

- 答:通常有以下几种原因
	- 1. 软件版本不是最新的,需要更新软件
	- 2. 在选择器件时,没有选择正确的器件类型,或器件制造商
	- 3. 在选择器件时,搜索文本框内包含有非正确的字符

![](_page_25_Picture_0.jpeg)

文档更新记录

![](_page_25_Picture_60.jpeg)

![](_page_25_Picture_4.jpeg)

深圳市芯锐合电子科技有限公司 伟纳电子网站<br>伟纳电子网站 www.willar.com 单片机世界网站 www.mcusj.com

> $\bullet$  0755 - 8486 7757 0755– 8480 2441 sales@willar.com